## **Texturer II**

Skapa något mer av din bild med hjälp av texturer. Läs gärna mina [tidigare guider](http://digitaldarkroom.weebly.com/4/post/2007/12/texturer.html) i ämnet. I dessa guider introducerar jag några nya tekniker. Bilden jag använt kommer från [photoxpress.com](http://www.photoxpress.com/search-stock-photos?q=23253080&searchbtn=search&orientation=all&per_page=25&content_type_id=all&category=all) och är i storlek 2000 x 2000 efter beskärning.

Ladda hem [dessa texturer.](http://shadowhousecreations.blogspot.com/2012/01/january-2012-texture-sets-1-and-2.html)

Följande bilder används i första guiden Från set 1 Jan-2012-6 och Jan-2012-12 Från set 2 Jan-2012-16 och Jan-2012-24

Bilden nedanför visar hur texturerna är ordnande.

Se den färdiga bilden på sidan 3 för att få en uppfattning om de olika stegen.

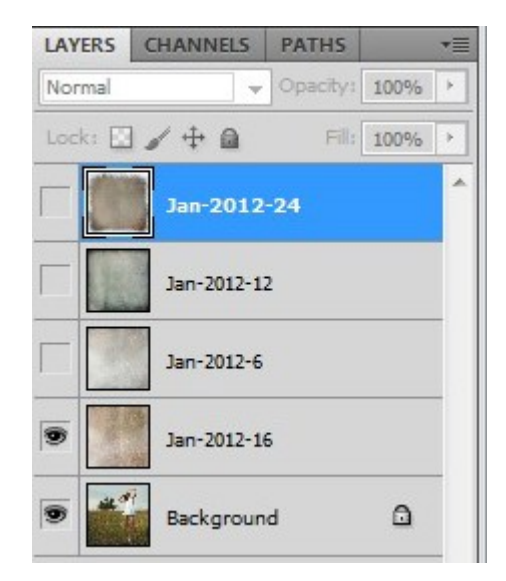

enligt bilden.

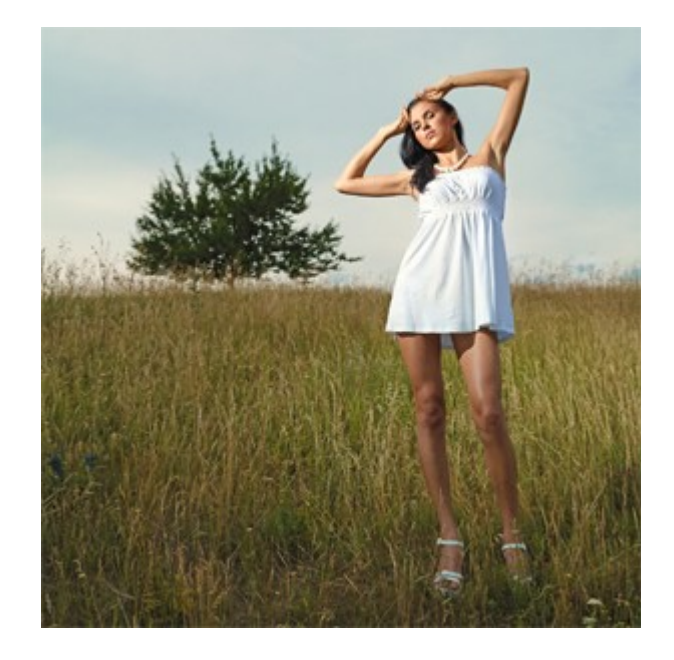

1. Placera texturerna i den ordning du vill ha dem och passa in dem på den bildyta du har.

 Följ sedan stegen i guiden för att göra som på min bild.

-57

2. Ändra blandningsläget på första texturen till "Multiply".

Dubbelklicka på lagret **Blending Options**  $\overline{OK}$ Styles **General Blending** och ställ in "Blend-If" **Blending Options: Custo** Blend Mode: Multiply Cancel  $\overline{a}$ Drop Shadow Opacity:  $\bigcirc$  100 % New Style... Inner Shadow Preview **Advanced Blending** Outer Glow Fill Opacity:  $\bigcap$  100  $96$ Inner Glow Channels: VR VG VB Bevel and Emboss Knockout: None  $\sim$ Contour Blend Interior Effects as Group Blend Clipped Layers as Group Texture Transparency Shapes Layer **Satin** Layer Mask Hides Effects<br>Nector Mask Hides Effects Color Overlay Gradient Overlay Blend If:  $_{\rm Gray}$   $\rightarrow$ Pattern Overlay This Layer:  $0 / 151$ 85 / 255 Stroke ī.  $\overline{N}$  $0 / 230$ Underlying Layer: 59 / 255  $\overline{a}$  $\overline{A}$ 

- 3. Ändra blandningsläget på andra texturlagret till "Soft Light".
- 4. Ställ dig på texturlager tre. Gå till "Select/Color Range" och ställ in "Fuzziness" på 100. Lägg på en lagermask. Ändra blandningsläget till "Color Burn" Justera opacitetetn till 65%.
- 5. Ställ dig på det fjärde texturlagret. Dra upp en markering som på bilden nedan med "Quick Selection Tool". Lägg på en lagermask.

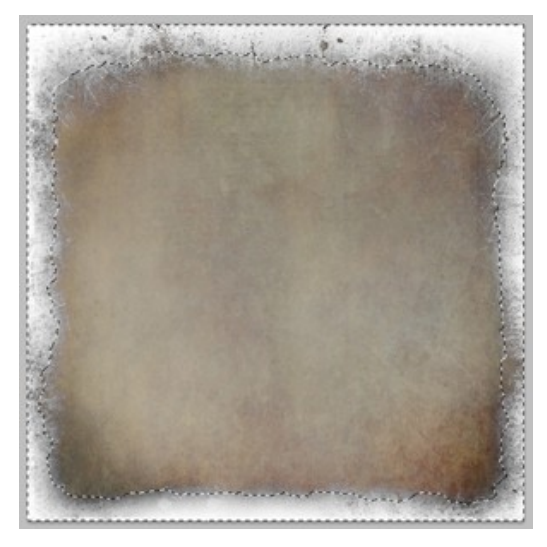

6. Gå till maskpanelen och klicka på "Mask Edge". Ställ in som på bilden till höger.

Om du vill ha en mörkare vinjetterinsgeffekt ställer du dig på lagret (inte i lagermasken) och inverterar bilden (ctrl + I).

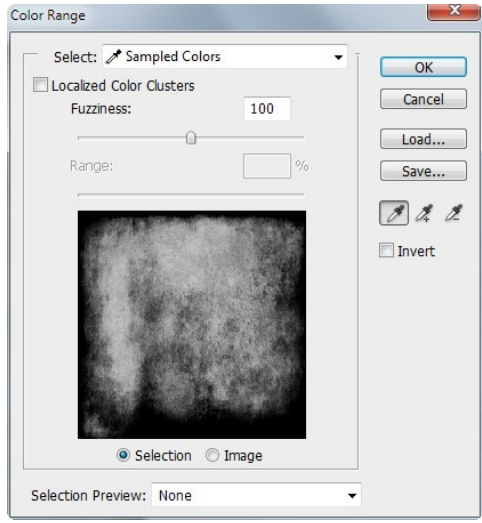

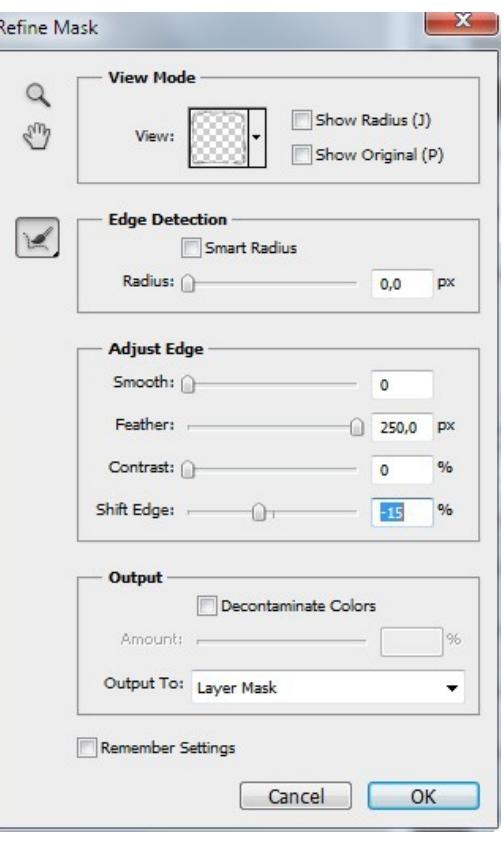

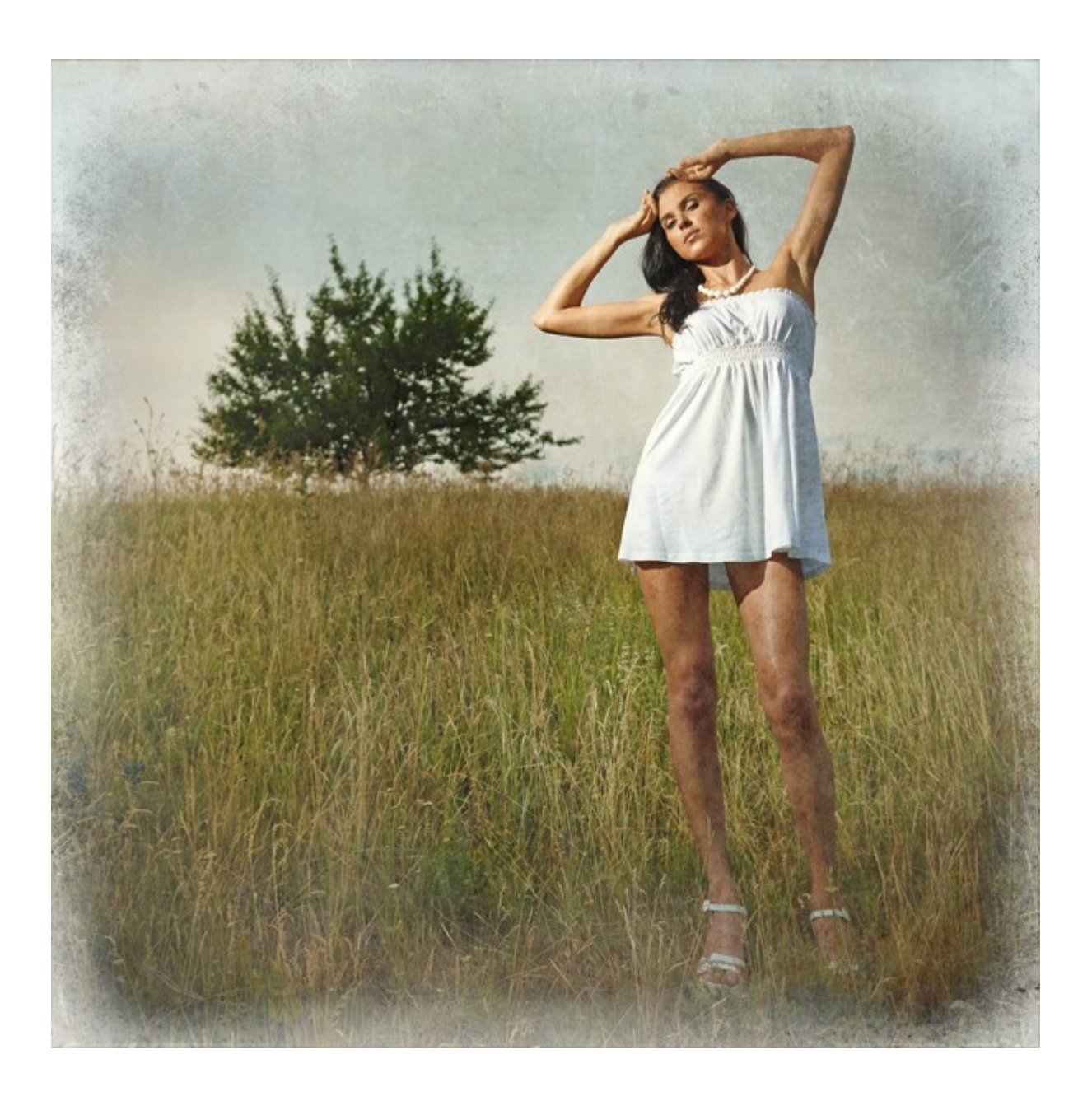

Ladda hem dessa texturer till den andra guiden. Utöver detta har jag använt två från förra guiden. Se lagerpaletten för den inbördes ordningen. De är namngivna efter ordnignen hur du laddat hem dem.

[textur 1](http://www.flickr.com/photos/zooboing/5535225920/) [textur 2](http://www.flickr.com/photos/neighya/5525785166/) [textur 3](http://www.flickr.com/photos/neighya/5525783120/sizes/l/in/photostream/) [textur 4](http://www.flickr.com/photos/41904174@N06/5520966310/)

- 1. Kopiera din bakgrundsbild till ett nytt lager. Skapa ett lager med färg #E1DBB5 mellan bilderna.
- 2. Ställ dig på det kopierade bakgrundslagret och skapa en lagermask.
- 3. Lägg på alla texturer utom och anpassa den till bildytan. Lägg på textur fyra och låt den ha kvar sin storlek, men placera någon del av sprickorna över bildytan. Släck sedan ner detta lager.
- 4. Ställ dig i lagermasken på bakgrundskopian. Gå till "Image/Apply Image" och ställ in enligt bilden nedan.

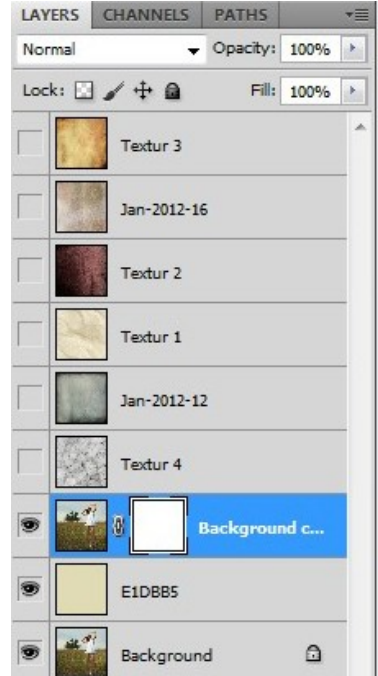

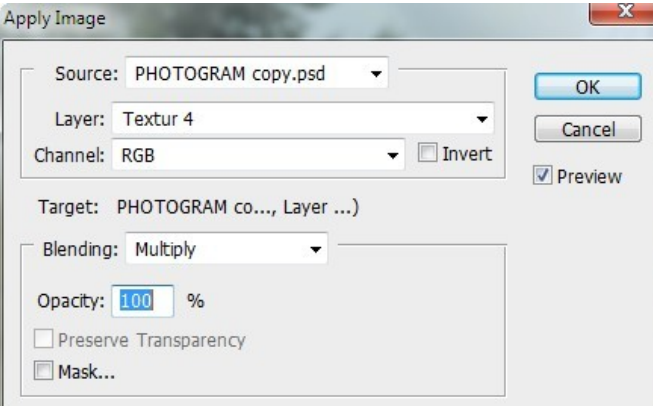

Du ska ha en bild som ser ut som på bilden till höger efter steg 4.

Detta steg kan varieras utifrån de egna ideer och bilder du har tillgång till.

5. Övriga texturer

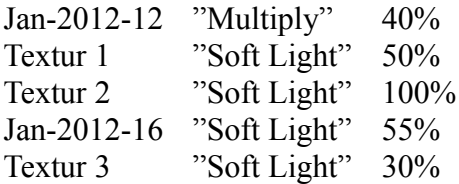

Justera eventuellt opaciteten på det färgade lagret mellan bilderna.

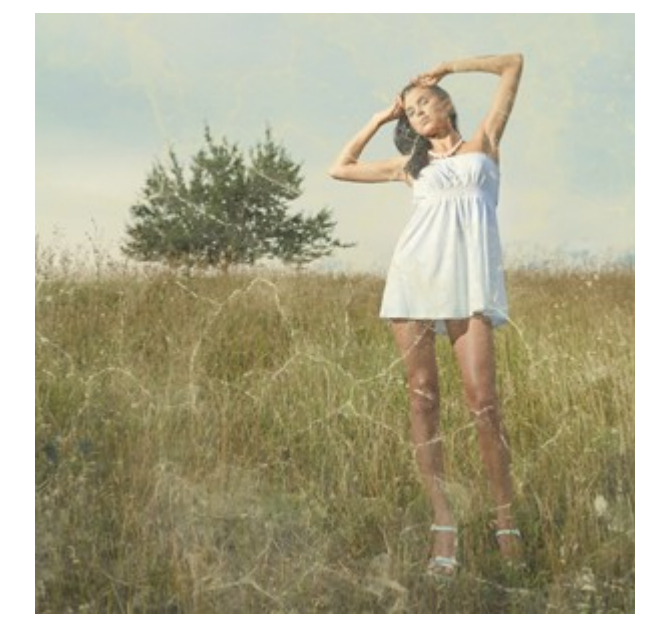

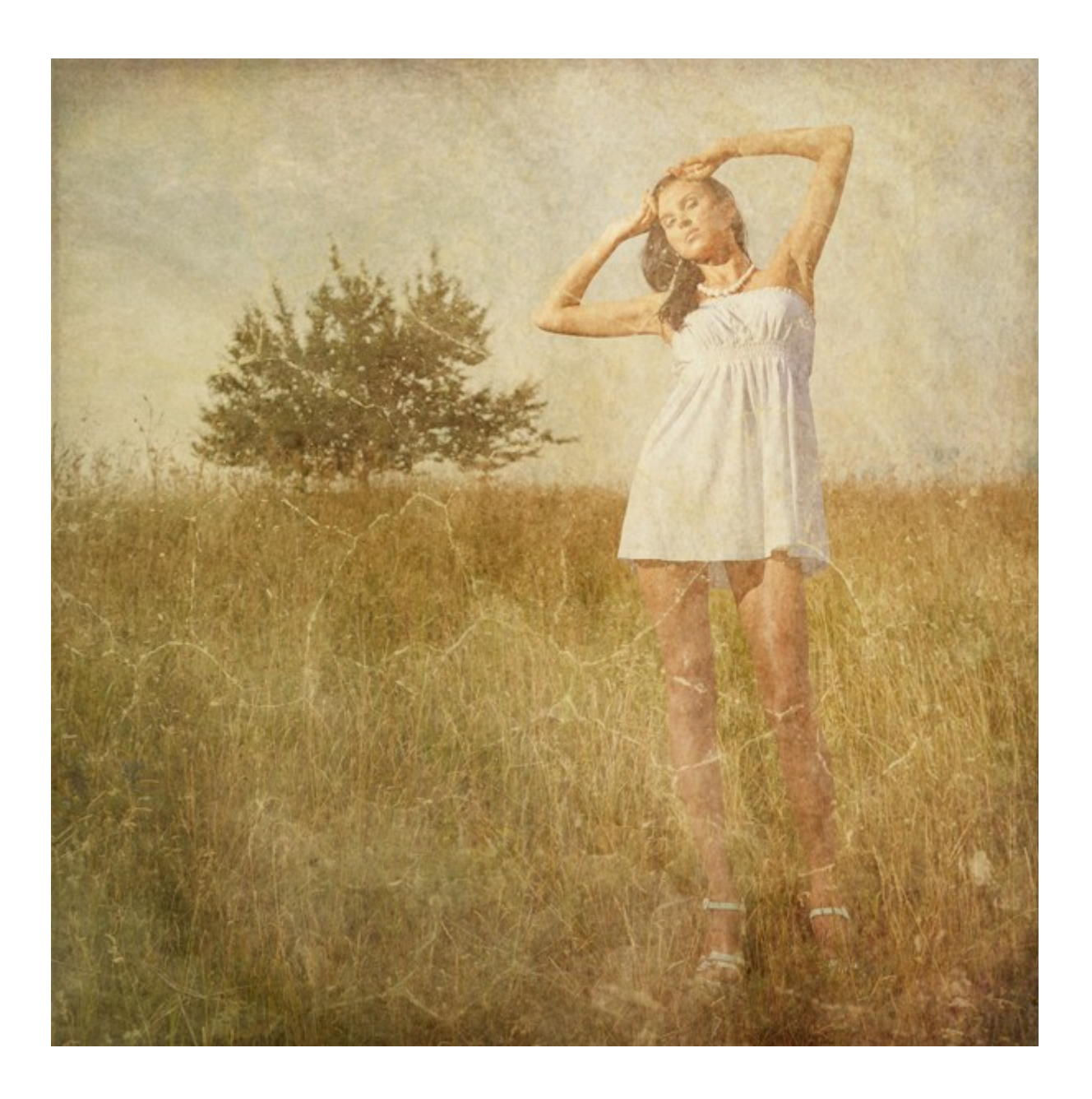

För den tredje guiden behöver du ladda hem [denna,,](http://www.unsigneddesign.com/Seamless_background_textures/1200px/seamlesstexture23_1200.jpg) [denna](http://www.unsigneddesign.com/delicategrunge/delicate2.jpg) och [dessa texturer.](http://lostandtaken.com/blog/2012/1/25/94-free-colorful-bokeh-textures.html) Från bokehtexturerna ska du använda bokeh 17 och 18.

1. Lägg på texturerna enligt bilden till höger Den översta texturen är den första av de som är länkade till. Invertera denna (Ctrl +I).

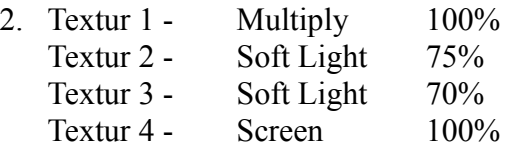

3. Högerklicka på textur 4 och välj "Convert to Smart Object".

Gå till "Image/Adjustments/Shadow Highlights". Justera enligt bilden nedan.

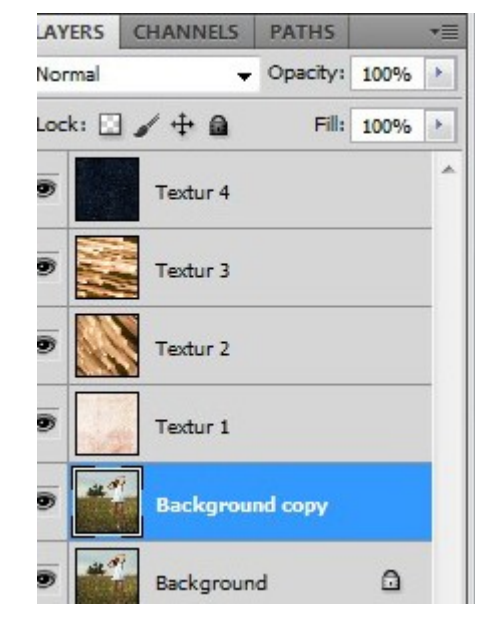

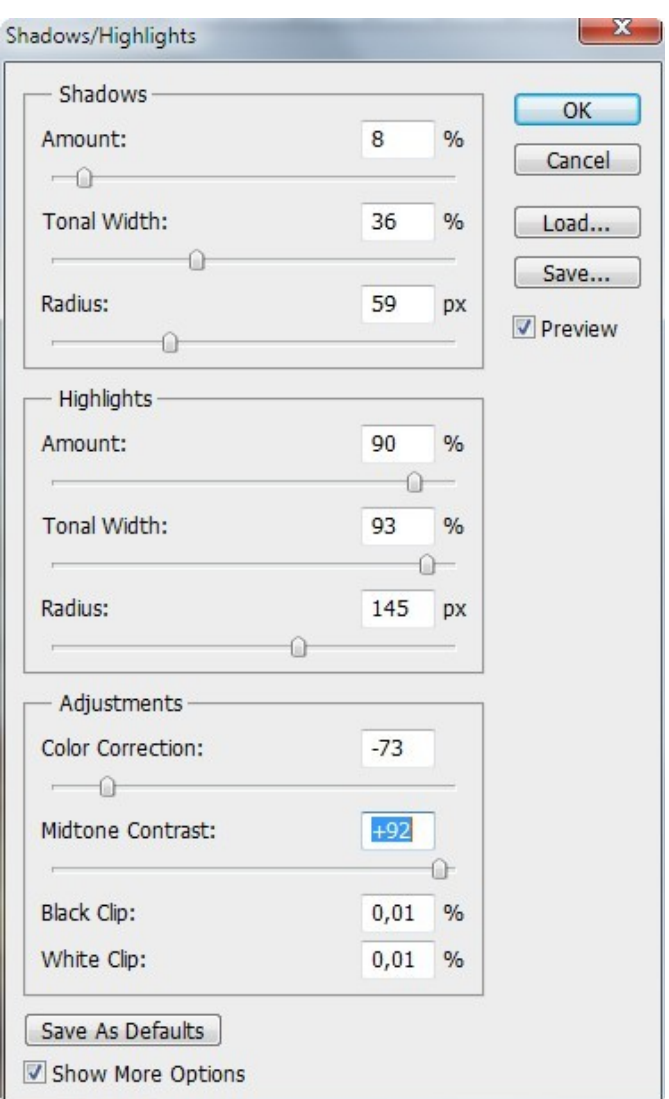

Tekniken i steg 3 kan du använda på liknande sätt på andra texturer, men då kan andra värden behövas.

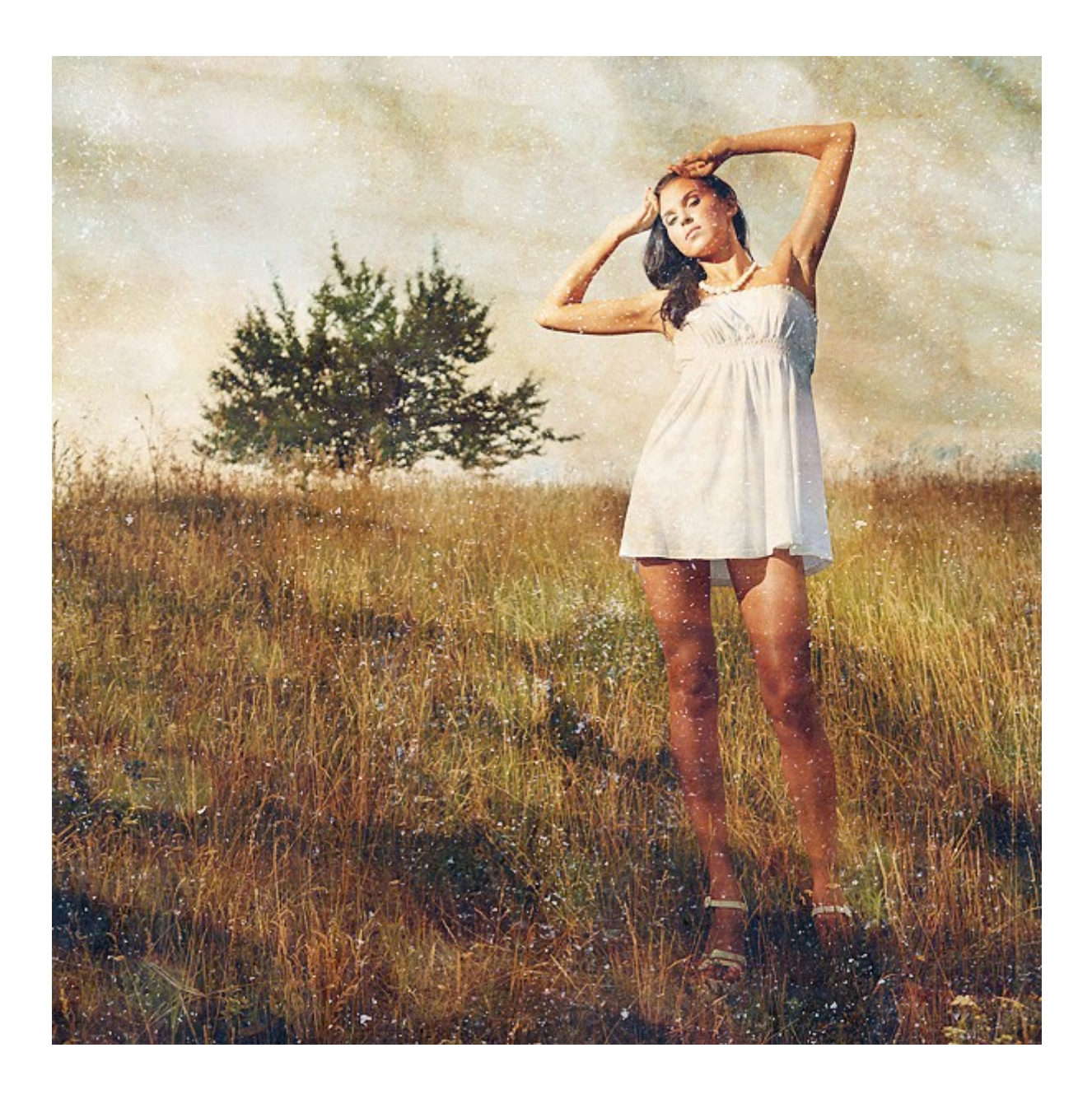